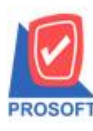

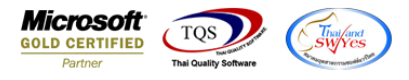

## **ระบบ Multicurrency**

 $\triangleright$  Purchase Order Report ระบบ Multicurrency เพิ่มให้สามารถ Design แสดง Column คลังและที่เก็บเองได้

1.เข้าที่ระบบ Multicurrency > MC PO Reports>Purchase Order Report

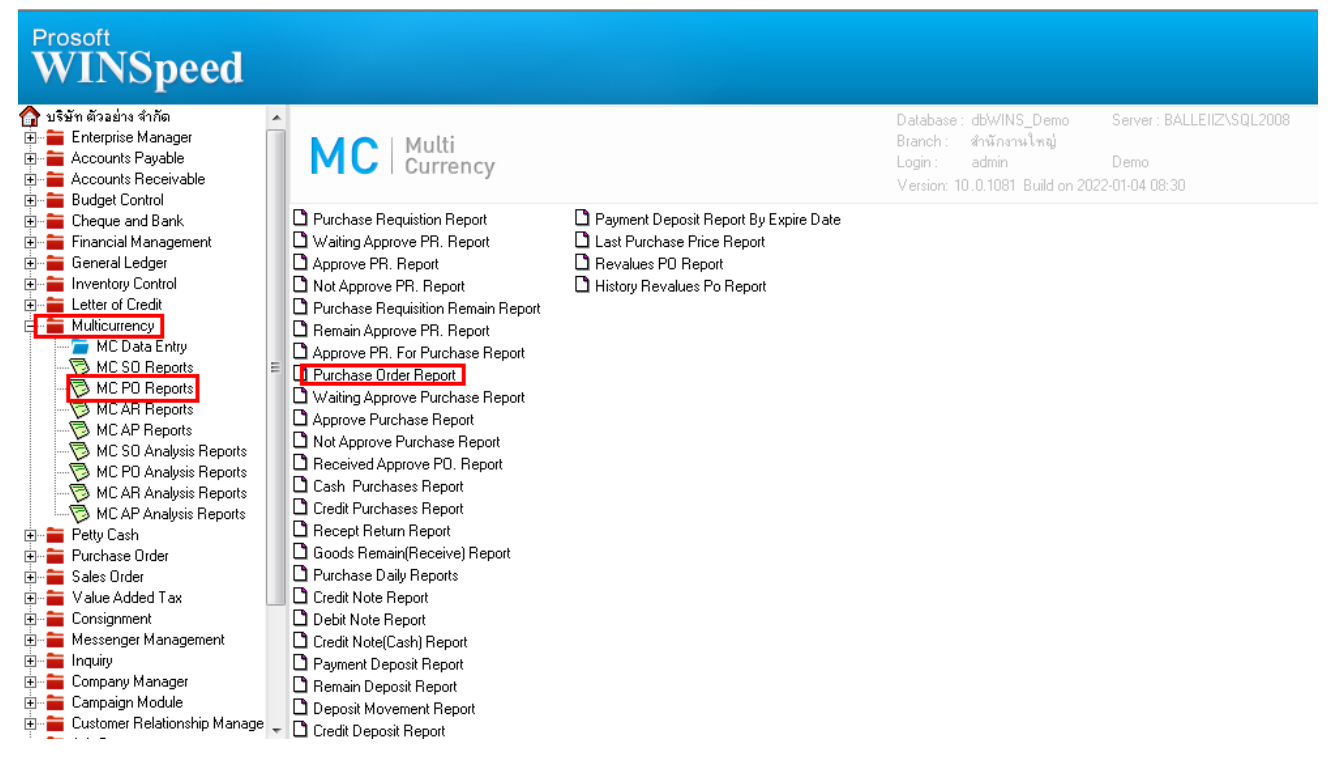

### 2.เลือก Range Option ที่ต้องการดูรายงาน Click > OK

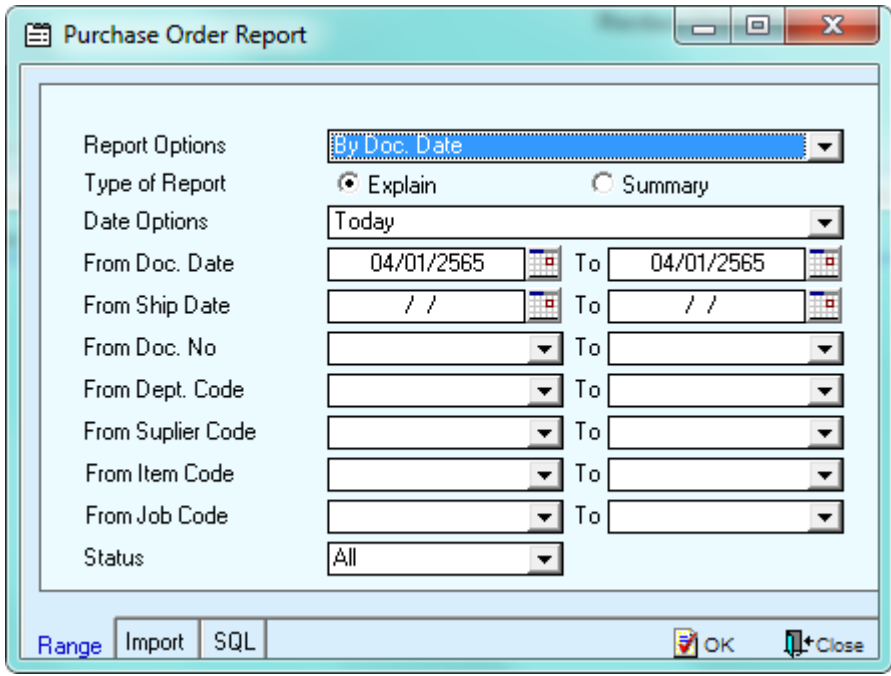

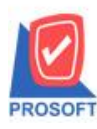

## **บริษัท โปรซอฟท์ คอมเทค จ ากัด**

**2571/1ซอฟท์แวร์รีสอร์ท ถนนรามค าแหงแขวงหัวหมากเขตบางกะปิ กรุงเทพฯ 10240 โทรศัพท์: 0-2739-5900 (อัตโนมัติ) http://www.prosoft.co.th**

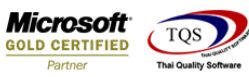

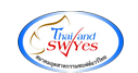

3.เลือก Icon Design

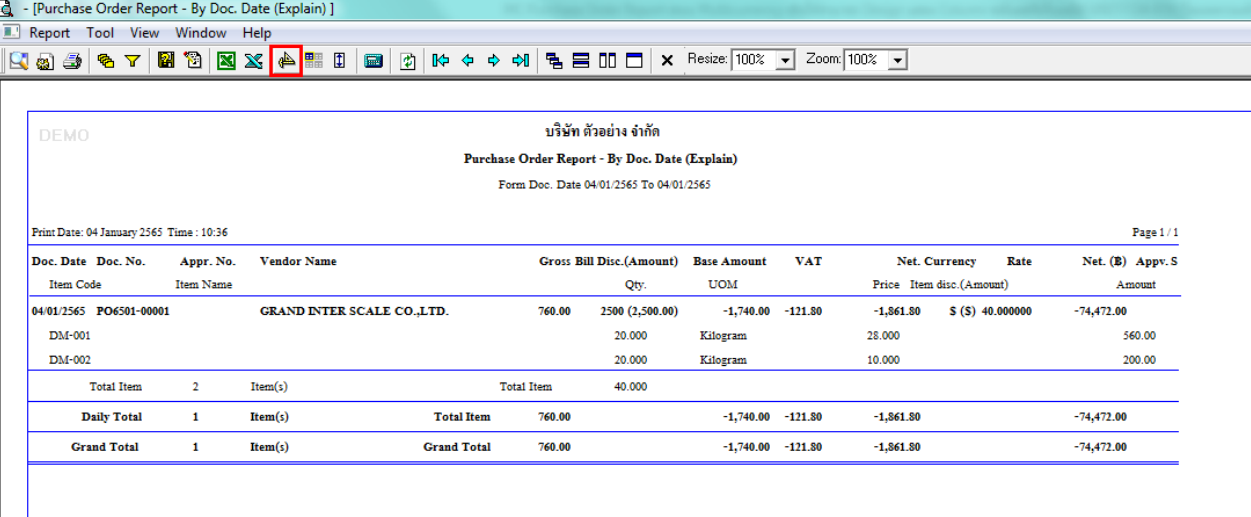

#### 4.Click ขวา Add… > Column

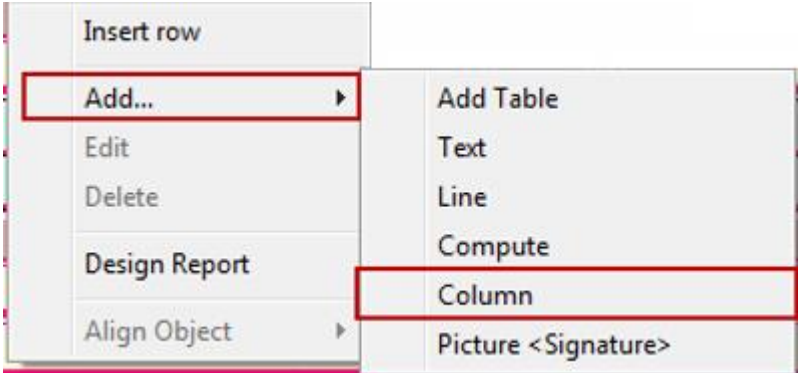

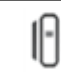

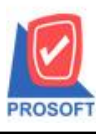

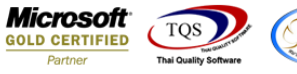

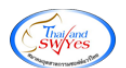

5.เลือกเพิ่ม Column ให้ Design ได้ดงัน้ี

- 5.1.รหัสคลัง :: InveCode
- 5.2.ชื่อคลัง :: InveName
- 5.3.ชื่อคลัง Eng :: InveNameEng
- 5.4.รหัสที่เก็บ :: LocaCode
- 5.5.ชื่อที่เก็บ :: LocaName
- 5.6.ชื่อที่เก็บ Eng :: LocaNameEng

# 6. จากนั้นทำการจัดรูปแบบตัวอักษร ขนาดตัวอักษร ตามต้องการ ปรับตำแหน่งให้ตามต้องการ  $>$  Click OK

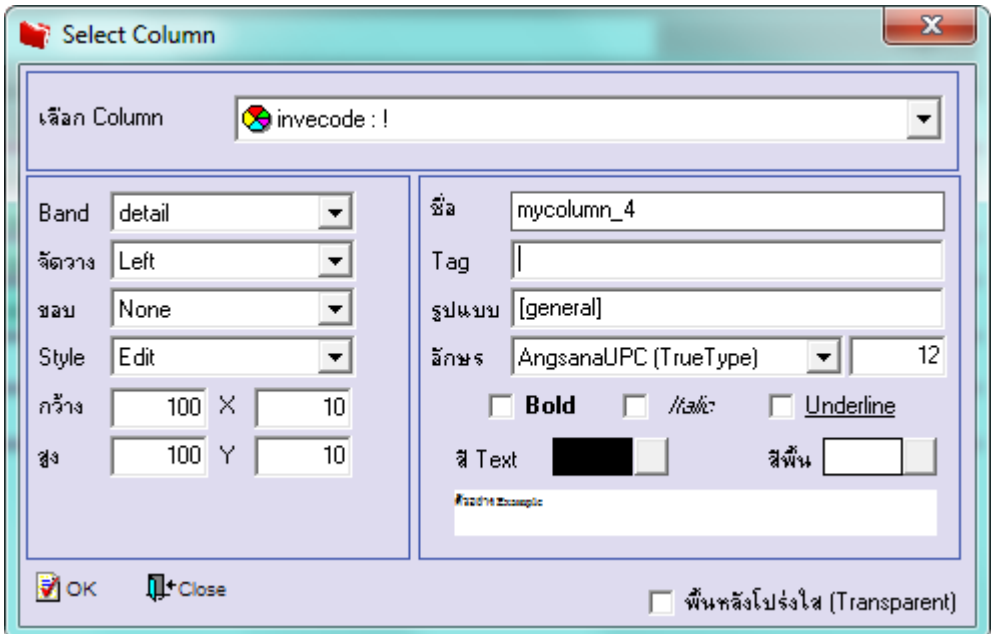

## 7. Click > Exit Design Mode เพื่อออกจากโหมด Design

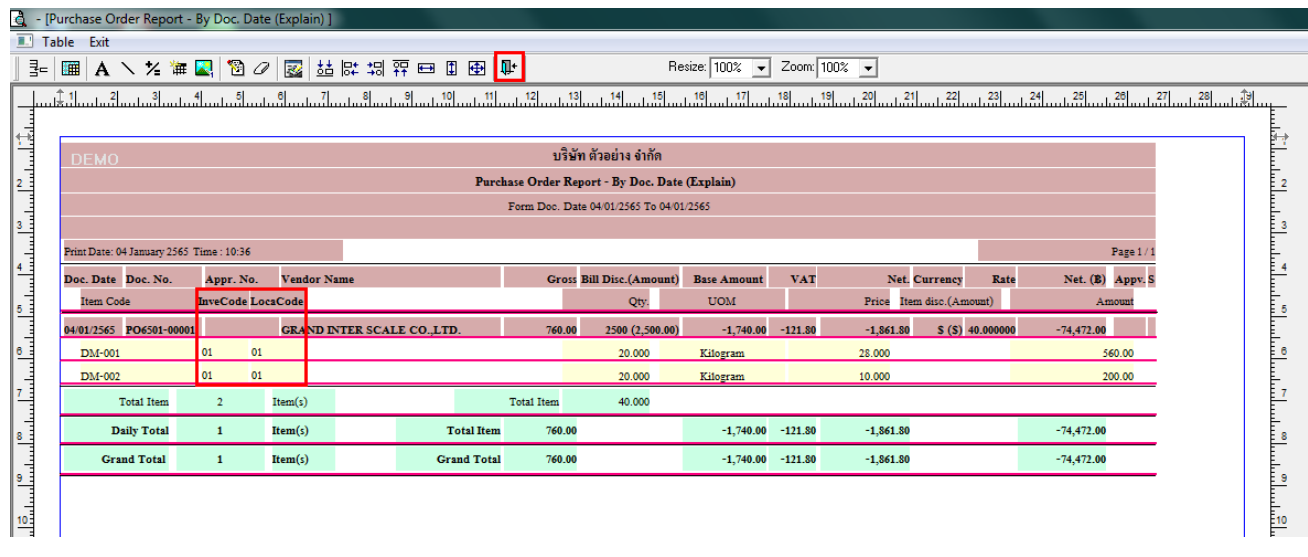

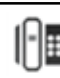

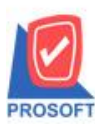

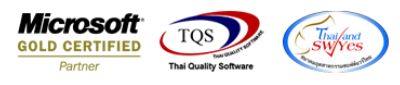

8.เลือก Tool > Save Report**…**

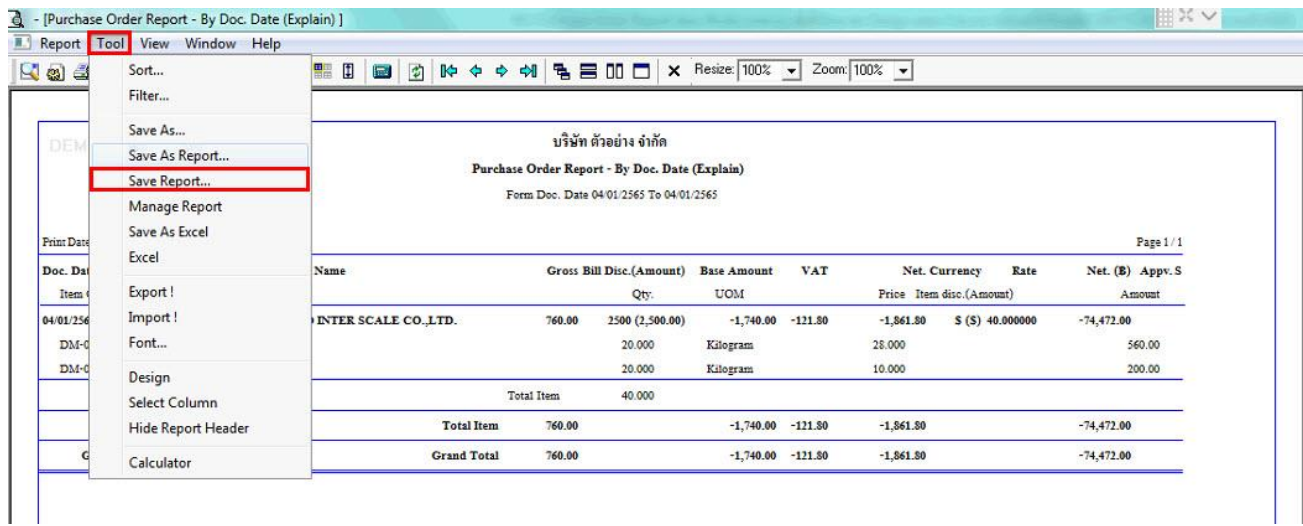

9.เลือก Library ที่ต้องการบันทึกรายงาน > Click เลือกถามเมื่อให้ดึงรายงานต้นฉบับ ในกรณีที่จะบันทึกสร้างรายงานใหม่> Click  $\Gamma$ lcons รูปแผ่นดิสก์ เพื่อทำการบันทึกรายงานใหม่  $\operatorname{Click}$   $>$   $\operatorname{OK}$ 

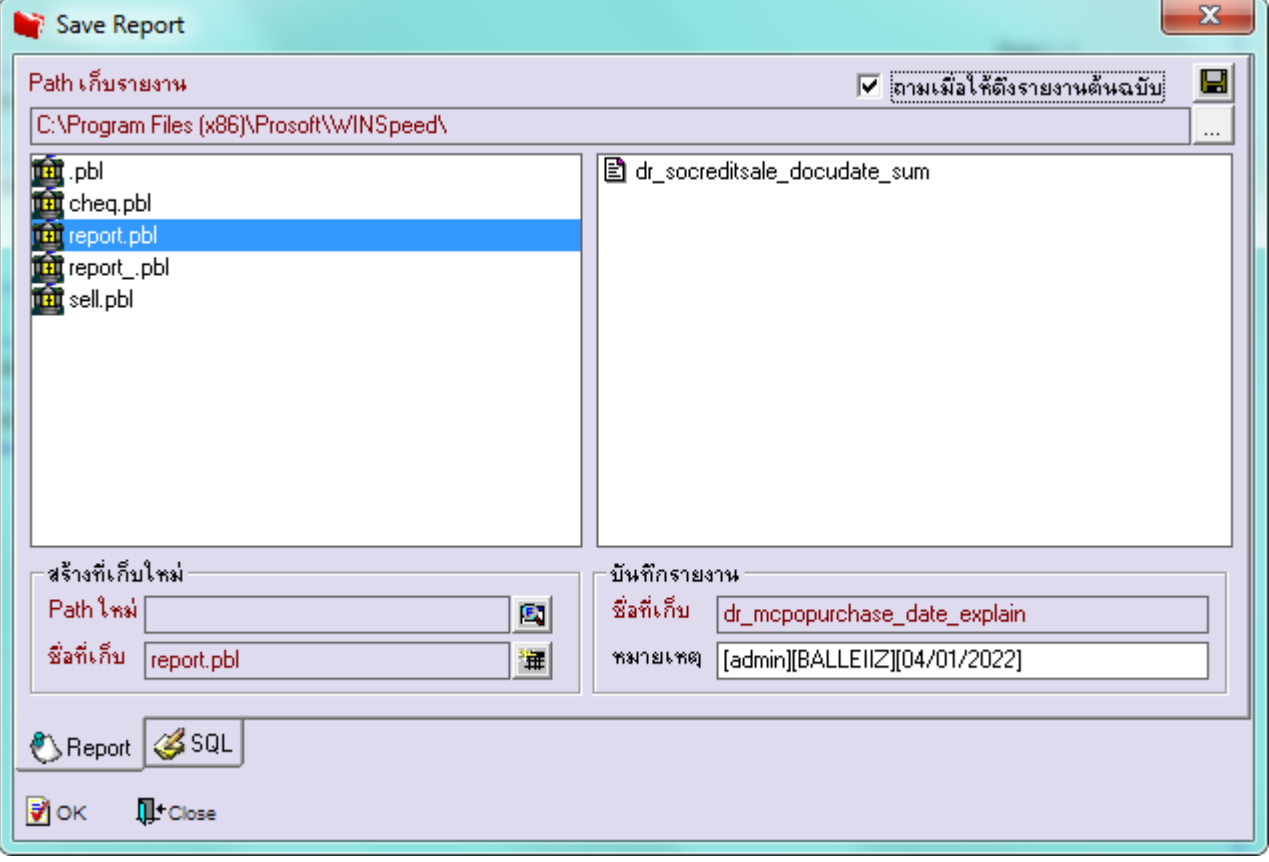

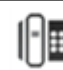